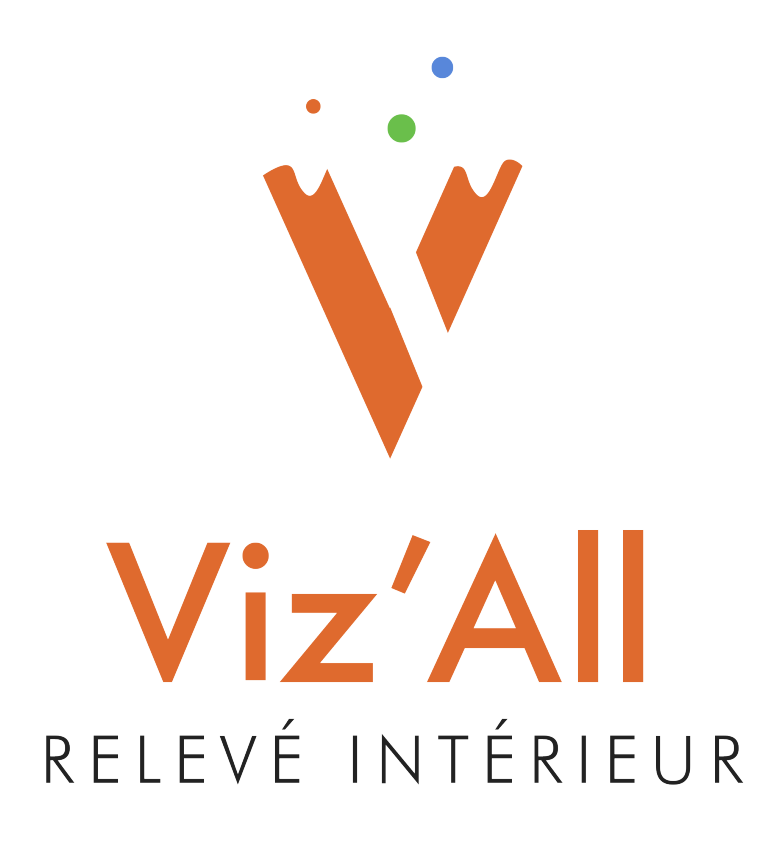

# **Procédure d'installation de Viz'All version .2**

Octobre 2022 (Version 8.2)

## **Installation de Viz'All**

- Cliquez sur le fichier Setup.exe.
- Cliquez sur Logiciel de relevé intérieur:

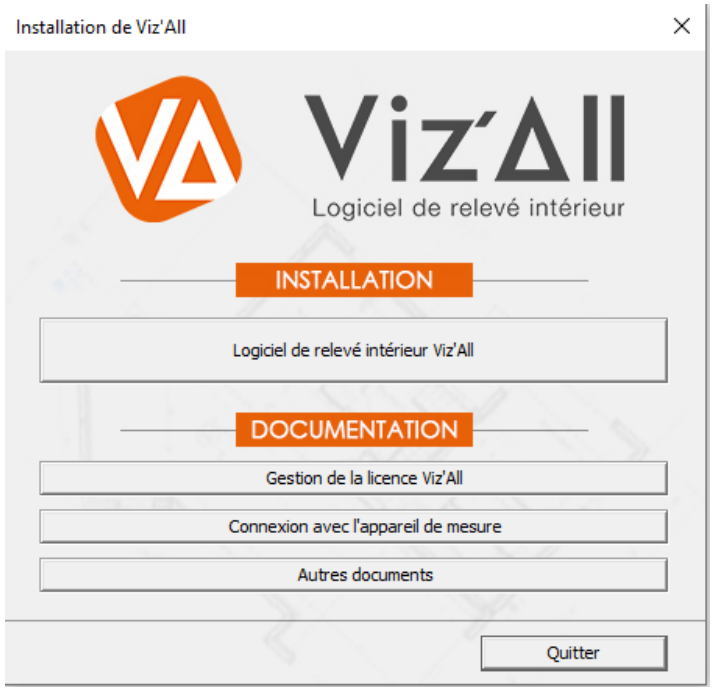

### • Cliquez sur Suivant:

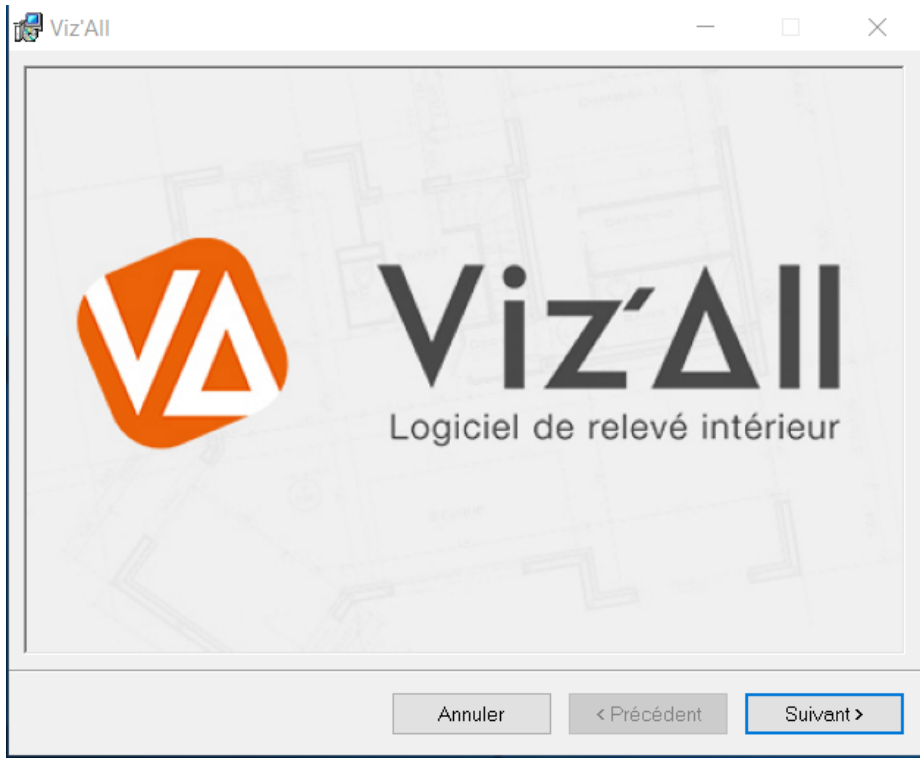

• Cliquez sur Suivant pour approuver les droits d'utilisation:

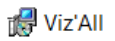

#### Bienvenue dans l'Assistant Installation de Viz'All

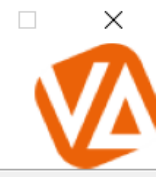

Le programme d'installation va vous quider tout au long des étapes nécessaires à l'installation de Viz<sup>i</sup>All sur votre ordinateur.

AVERTISSEMENT : ce logiciel est protégé par la loi relative au droit d'auteur et par les conventions AVERTISSEMENT : Ce logiciel est protégé par la loi relative au úrol d'adieur et par les convenions<br>internationales. Toute reproduction ou distribution partielle ou totale du logiciel, par quelque moyen<br>que ce soit, est str coupable du délit de contrefaçon et sera passible des sanctions pénales prévues par la loi.

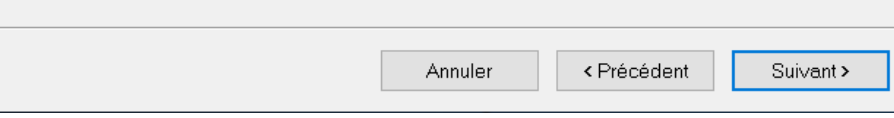

• Renseignez votre nom et celui de votre société:

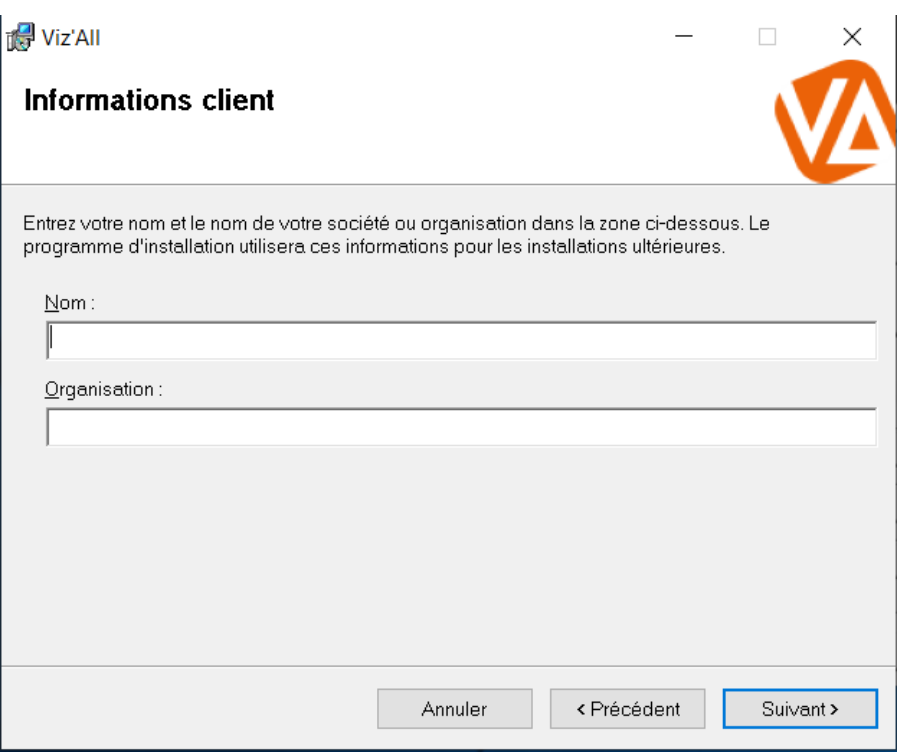

• Choisissez le dossier d'installation (par défaut c:\Program Files (x86)\All systems\Viz'All)

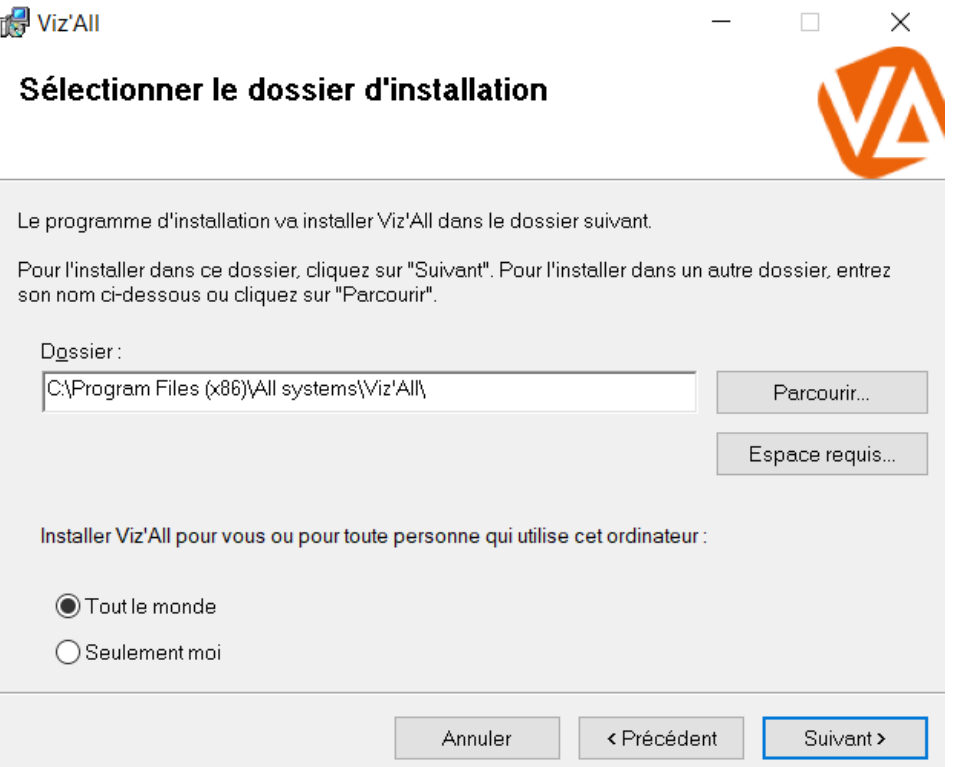

• Certains programmes nécessitent d'être fermés d'où le message suivant:

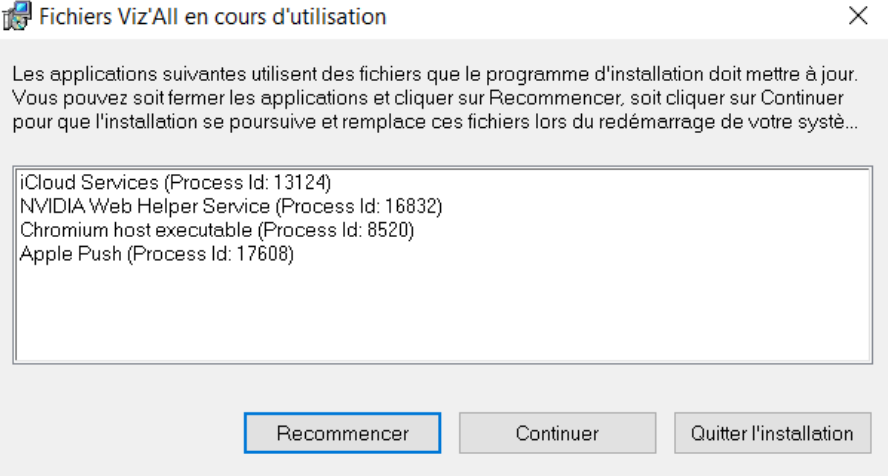

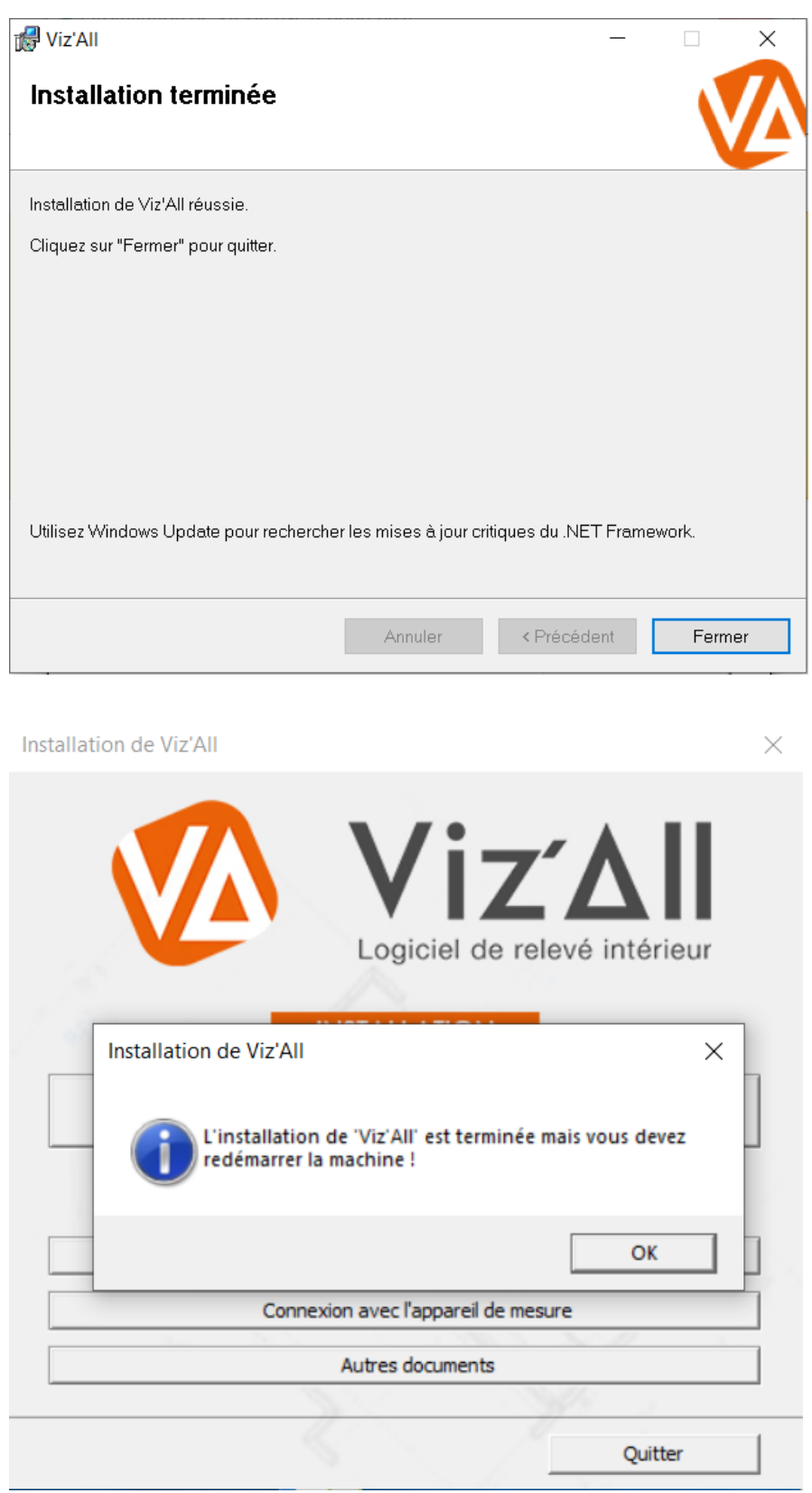

• Si vous relancez l'installation de Viz'All, il vous sera proposé de le supprimer ou de le réparer:

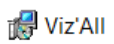

### Bienvenue dans l'Assistant Installation de Viz'All

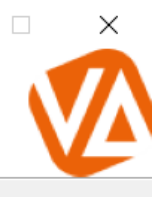

 $\frac{1}{2}$ 

Indiquez si vous souhaitez réparer ou supprimer Viz'All.

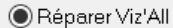

◯ Supprimer Viz'All

Annuler <Précédent Terminer